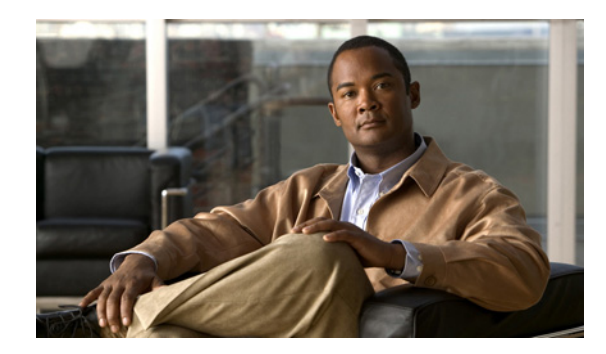

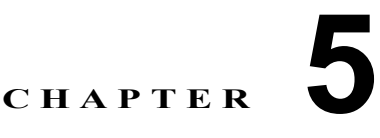

# <span id="page-0-2"></span>ネットワークで展開するための **Cisco Unified Presence** の設定

- **•** 「システム [トポロジ」\(](#page-0-0)P.5-1)
- **•** 「ライセンス [ファイルのアップロード」\(](#page-0-1)P.5-1)
- **•** 「プレゼンス [ゲートウェイを設定する方法」\(](#page-1-0)P.5-2)
- **•** 「プロキシ [サーバ設定の設定」\(](#page-2-0)P.5-3)
- **•** 「CTI [ゲートウェイの有効化」\(](#page-3-0)P.5-4)
- **•** 「[Cisco IP PhoneMessenger](#page-3-1) 設定の設定」(P.5-4)
- **•** 「Cisco Unified Presence [サービスをアクティブにする方法」\(](#page-3-2)P.5-4)
- **•** [「クラスタ間ピアを設定する方法」\(](#page-5-0)P.5-6)

# <span id="page-0-0"></span>システム トポロジ

Cisco Unified Presence スケーラビリティ拡張機能の概要、および Cisco Unified Presence 展開のス ケーラビリティに関する推奨事項については、「Cisco Unified Presence のスケーラビリティ」(P.2-1) を参照してください。

Cisco Unified Presence の管理 GUI でシステム トポロジを設定する手順については、『*Configuration and Maintenance Guide for Cisco Unified Presence*』を参照してください。

### 関連項目

「システム トポロジ管理 GUI について」(P.2-8)

# <span id="page-0-1"></span>ライセンス ファイルのアップロード

### 始める前に

Cisco Unified Presence Server の新規インストール用のライセンス ファイルを取得する必要がありま す。ライセンスを取得する方法、およびライセンスをアップロードする方法の詳細については、 『*Configuration and Maintenance Guide for Cisco Unified Presence*』を参照してください。

Cisco Unified Presence アプリケーションのライセンスを行使するライセンス ファイルをアップロード する必要があります。Cisco Unified Presence クラスタの第 1 ノードにだけライセンス ファイルをアッ プロードしてください。ライセンス ファイルには、クラスタ内でお客様がライセンスを持つ Cisco Unified Presence Server の数が記載されています。

#### 手順

- ステップ **1** [Cisco Unified Presence の管理 ] > [ システム ] > [ ライセンス ] > [ ライセンス ファイルのアップロード (License File Upload)] を選択します。
- ステップ **2** [ アップロード ] をクリックします。
- ステップ **3** ローカル コンピュータ上でファイルを検索します。
- ステップ **4** [ アップロード ] をクリックします。

### トラブルシューティングのヒント

ライセンス ファイルには、必ず *.lic* という接尾辞が付きます。

### 関連項目

「Cisco Unified Presence のライセンス要件」(P.3-2)

#### 次の操作

「プレゼンス [ゲートウェイを設定する方法」\(](#page-1-0)P.5-2)

## <span id="page-1-0"></span>プレゼンス ゲートウェイを設定する方法

- **•** 「プレゼンス [ゲートウェイ設定オプション」\(](#page-1-1)P.5-2)
- **•** 「プレゼンス [ゲートウェイの設定」\(](#page-2-1)P.5-3)

### <span id="page-1-1"></span>プレゼンス ゲートウェイ設定オプション

Cisco Unified Communications Manager と Cisco Unified Presence との間のプレゼンス情報交換を処理 する SIP 接続を有効にするには、Cisco Unified Presence で Cisco Unified Communications Manager をプレゼンス ゲートウェイとして設定する必要があります。Cisco Unified Presence Server は、SIP ト ランク経由で SIP サブスクライブ メッセージを Cisco Unified Communications Manager に送信しま す。この SIP トランクにより、Cisco Unified Presence Server はプレゼンス情報(電話のオン/オフ フック ステータスなど)を受信できるようになります。

Cisco Unified Communications Manager では、Cisco Unified Presence Server をアプリケーション サー バとして追加し、Cisco Unified Presence Server 用に SIP トランクを設定する必要があります。

プレゼンス ゲートウェイを設定するときは、関連付ける Cisco Unified Communications Manager サー バの Fully Qualified Domain Name(FQDN; 完全修飾ドメイン名)または IP アドレスを指定する必要 があります。この値は、使用中のネットワークに応じて次のいずれかになります。

- **•** Cisco Unified Communications Manager パブリッシャの FQDN アドレス
- **•** Cisco Unified Communications Manager サブスクライバ ノードに解決される DNS SRV FQDN
- **•** Cisco Unified Communications Manager パブリッシャの IP アドレス

DNS SRV がオプションである場合は、(重み付けが等しい)Unified CM サブスクライバの DNS SRV FQDN が設定された Cisco Unified Presence Server でプレゼンス ゲートウェイを設定します。これに より、プレゼンス情報交換に使用する全サーバでプレゼンス メッセージングを等しく共有できます。

Cisco Unified Communications Manager では、Cisco Unified Presence パブリッシャおよびサブスクラ イバの DNS SRV FQDN が設定された Cisco Unified Presence Server 用に SIP トランクを設定する必 要があります。

DNS SRV がオプションでなく、関連付ける Cisco Unified Communications Manager サーバの IP アド レスを使用する場合は、その IP アドレスが単一のサブスクライバ ノードを指すため、複数のサブスク ライバ ノード間でプレゼンス メッセージング トラフィックを等しく分散させることができません。

## <span id="page-2-1"></span>プレゼンス ゲートウェイの設定

### 手順

- ステップ **1** [Cisco Unified Presence の管理 ] > [ プレゼンス ] > [ ゲートウェイ ] を選択します。
- ステップ **2** [ 新規追加 ] をクリックします。
- ステップ **3** [ プレゼンス ゲートウェイ タイプ(Presence Gateway Type)] で [CUCM] を選択します。
- ステップ **4** [ 説明(Description)] フィールドにプレゼンス ゲートウェイの説明を入力します。
- **ステップ 5** 「プレゼンス ゲートウェイ]フィールドに、関連付ける Cisco Unified Communications Manager サーバ の FQDN、DNS SRV FQDN、または IP アドレスを指定します。
- ステップ **6** [ 保存 ] をクリックします。

### 関連項目

**•** 「Cisco Unified Presence の SIP トランクの設定」(P.3-11)

#### 次の操作

「プロキシ [サーバ設定の設定」\(](#page-2-0)P.5-3)

## <span id="page-2-0"></span>プロキシ サーバ設定の設定

### 手順

- ステップ **1** [Cisco Unified Presence の管理 ] > [ プレゼンス ] > [ ルーティング ] > [ 設定 ] を選択します。
- **ステップ 2** [メソッド/イベント ルーティングのステータス (Method/Event Routing Status)] で [オン] を選択し ます。
- ステップ **3** [ 優先プロキシ リスナー ] で [Default SIP Proxy TCP Listener] を選択します。
- ステップ **4** [ 保存 ] をクリックします。

### 次の操作

「CTI [ゲートウェイの有効化」\(](#page-3-0)P.5-4)

# <span id="page-3-0"></span>**CTI** ゲートウェイの有効化

### 手順

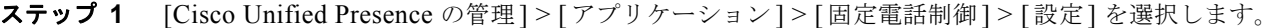

- **ステップ 2** 「アプリケーションのステータス (Application Status) ] メニューから [オン] を選択します。
- ステップ **3** CTI ゲートウェイ アプリケーションのユーザ名とパスワードを入力します。
- ステップ **4** ハートビート間隔の値(秒単位)を入力します。これは、CTI 接続を監視するために Cisco Unified Presence から Cisco Unified Communications Manager ノードに送信されるハートビート メッセージの間隔です。
- ステップ **5** セッション間隔の値(秒単位)を入力します。これは、Cisco Unified Presence から Cisco Unified Communications Manager ノードに送信されるハートビート メッセージの間隔です。
- ステップ **6** 必要に応じて、CTI 接続を確立する各 Cisco Unified Communications Manager ノードの IP アドレスを 入力します。最大 8 つの Cisco Unified Communications Manager ノードと CTI 接続を設定できます。
- ステップ **7** [ 保存 ] をクリックします。

### トラブルシューティングのヒント

CTI ゲートウェイを有効にする必要があります。[ アプリケーションのステータス(Application Status) ] の値はデフォルトでは [オフ] になっています。

### 関連項目

- **•** 「CTI インターフェイス」(P.1-3)
- **•** 「Cisco Unified Communications Manager で CTI ゲートウェイを設定する方法」(P.3-12)

## <span id="page-3-1"></span>**Cisco IP PhoneMessenger** 設定の設定

### 手順

- ステップ **1** [Cisco Unified Presence の管理 ] > [ アプリケーション ] > [IP Phone Messenger] > [ 設定 ] を選択します。
- ステップ **2** アプリケーション パスワードは、関連付ける Cisco Unified Communications Manager サーバでの Cisco IP PhoneMessenger アプリケーション ユーザ パスワードと同じものにします。
- ステップ **3** [ 保存 ] をクリックします。

### 関連項目

「アプリケーション ユーザとしての Cisco IP PhoneMessenger の設定」(P.3-14)

# <span id="page-3-2"></span>**Cisco Unified Presence** サービスをアクティブにする方法

**•** 「プロキシ [サービスのアクティブ化」\(](#page-4-0)P.5-5)

- **•** [「同期エージェントのアクティブ化」\(](#page-4-1)P.5-5)
- **•** 「Cisco Unified Presence [サービスのアクティブ化」\(](#page-5-1)P.5-6)

## <span id="page-4-1"></span>同期エージェントのアクティブ化

### 始める前に

- **•** 同期エージェントを起動する前に、使用中の展開に合わせて Cisco Unified Presence システム トポ ロジを設定する必要があります。
- **•** Cisco Unified Presence とともに Cisco Unified Personal Communicator クライアントを展開し、 ユーザに対してシステムレベルのデフォルトのアプリケーション プロファイル(LDAP、CTI ゲー トウェイ、ボイスメール、会議プロファイル)を設定している場合は、同期エージェントをアク ティブにする前に、デフォルト プロファイルを設定し、有効にする必要があります。

### 手順

- ステップ **1** [Cisco Unified Presence の管理 ] > [ システム ] > [ サービス パラメータ ] を選択します。
- **ステップ 2** [サーバ]メニューから Cisco Unified Presence Server を選択します。
- ステップ **3** [ サービス ] メニューからサーバとして [Cisco UP Sync Agent] を選択します。
- ステップ **4** [User Assignment Mode] の値を次のように選択します。
	- **•** [Balanced] に設定した場合、同期エージェントは Cisco Unified Presence にユーザ情報を同期化 し、全ノードにユーザ割り当てが均等に分散するようにトポロジの各ノードにユーザを割り当てま す。
	- **•** [ なし ] に設定した場合、ユーザ情報は同期化されますが、ユーザは割り当てられません。ユーザ の割り当ては、システム トポロジ GUI を使用して手動で実行できます。
- ステップ **5** [ 保存 ] をクリックします。

### 関連項目

- **•** 「システム [トポロジ」\(](#page-0-0)P.5-1)
- **•** 「[Cisco Unified Personal Communicator](#page-0-2) と統合するための Cisco Unified Presence の設定」(P.6-1)

### 次の操作

「プロキシ [サービスのアクティブ化」\(](#page-4-0)P.5-5)

## <span id="page-4-0"></span>プロキシ サービスのアクティブ化

### 手順

- ステップ **1** [Cisco Unified Presence の管理 ] > [ システム ] > [ サービス パラメータ ] を選択します。
- **ステップ 2** [サーバ]メニューから Cisco Unified Presence Server を選択します。
- ステップ **3** Cisco UP SIP プロキシ サーバをチェックします。

### ステップ **4** [ 保存 ] をクリックします。

#### 次の操作

「Cisco Unified Presence [サービスのアクティブ化」\(](#page-5-1)P.5-6)

### <span id="page-5-1"></span>**Cisco Unified Presence** サービスのアクティブ化

### 手順

- ステップ **1** [Cisco Unified Presence のサービスアビリティ ] > [ ツール ] > [Service Activation] を選択します。
- **ステップ 2** [サーバ]メニューから Cisco Unified Presence Server を選択します。
- ステップ **3** アクティブにするサービスを選択します。
- ステップ **4** [ 保存 ] をクリックします。

## <span id="page-5-0"></span>クラスタ間ピアを設定する方法

- **•** [「クラスタ間ピアの設定」\(](#page-5-2)P.5-6)
- **•** [「クラスタ間同期エージェントのアクティブ化」\(](#page-6-0)P.5-7)

## <span id="page-5-2"></span>クラスタ間ピアの設定

### 始める前に

Cisco Unified Presence はデフォルトでは、AXL 権限を持つクラスタ間アプリケーション ユーザを作 成します。この手順を実行するには、Cisco Unified Presence ピア サーバでクラスタ間アプリケーショ ン ユーザのユーザ名とパスワードが必要になります。

### 手順

- ステップ **1** [Cisco Unified Presence の管理 ] > [ プレゼンス ] > [ ゲートウェイ ] を選択します。
- ステップ **2** ピア アドレスとして、リモート Cisco Unified Presence クラスタのパブリッシャ ノードの IP アドレス を入力します。
- ステップ **3** Cisco Unified Presence ピア サーバで AXL 権限を持つアプリケーション ユーザのユーザ名を入力しま す。
- ステップ **4** Cisco Unified Presence ピア サーバで AXL 権限を持つアプリケーション ユーザのパスワードを入力し ます。
- ステップ **5** SIP 通信の優先プロトコルを入力します。
- ステップ **6** (オプション)[ 外線電話番号マスク(External Phone Number Mask)] の値を入力します。これは、リ モート クラスタから取得された電話番号に適用する E164 マスクです。

### トラブルシューティングのヒント

- **•** Cisco Unified Presence ピア サーバでは、AXL インターフェイスがアクティブになっている必要 があります。
- **•** ローカル クラスタとのピア関係を構築するリモート Cisco Unified Presence クラスタごとにこの手 順を実行します。
- **•** ネットワークで DNS が使用可能である場合、クラスタ間ピアに設定するアドレスを、リモートの Cisco Unified Presence クラスタ ノードに解決される DNS SRV FQDN にすることができます。

### 関連項目

「クラスタ間展開」(P.2-2)

### 次の操作

[「クラスタ間同期エージェントのアクティブ化」\(](#page-6-0)P.5-7)

### <span id="page-6-0"></span>クラスタ間同期エージェントのアクティブ化

Cisco Unified Presence はデフォルトでは Intercluster Sync Agent パラメータをアクティブにします。 Intercluster Sync Agent パラメータがアクティブになっていることを確認するか、またはこのパラメー タを手動でアクティブにするには、この手順を使用します。

Intercluster Sync Agent は、次の処理のために AXL/SOAP インターフェイスを使用します。

- **•** ユーザが(ローカル クラスタ上の)ローカル ユーザであるか、それとも同じドメイン内のリモー ト Cisco Unified Presence クラスタ上のユーザであるかを Cisco Unified Presence が判断できるよ うに、エンドユーザ情報を取得します。
- **•** ユーザがクラスタにローカルなユーザに変更されたことをリモート Cisco Unified Presence クラス タに通知します。

### 手順

- ステップ **1** [Cisco Unified Presence のサービスアビリティ ] > [ ツール ] > [ コントロール センタ Network Services] を選択します。
- **ステップ 2** [サーバ]メニューから Cisco Unified Presence Server を選択します。
- ステップ **3** [Cisco UP Intercluster Sync Agent] をクリックします。
- ステップ **4** [ 開始 ] をクリックします。

### 関連項目

- **•** [「クラスタ間ピアの設定」\(](#page-5-2)P.5-6)
- **•** 「クラスタ間展開」(P.2-2)

クラスタ間ピアを設定する方法

 $\mathcal{L}$